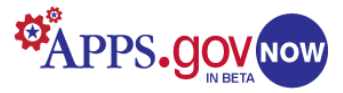

# **Beta TWiki Application Administrator Guide Center for New Media and Citizen Engagement (CNMCE)**

October 11, 2010 Version 2.0

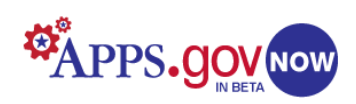

# **Table of Contents**

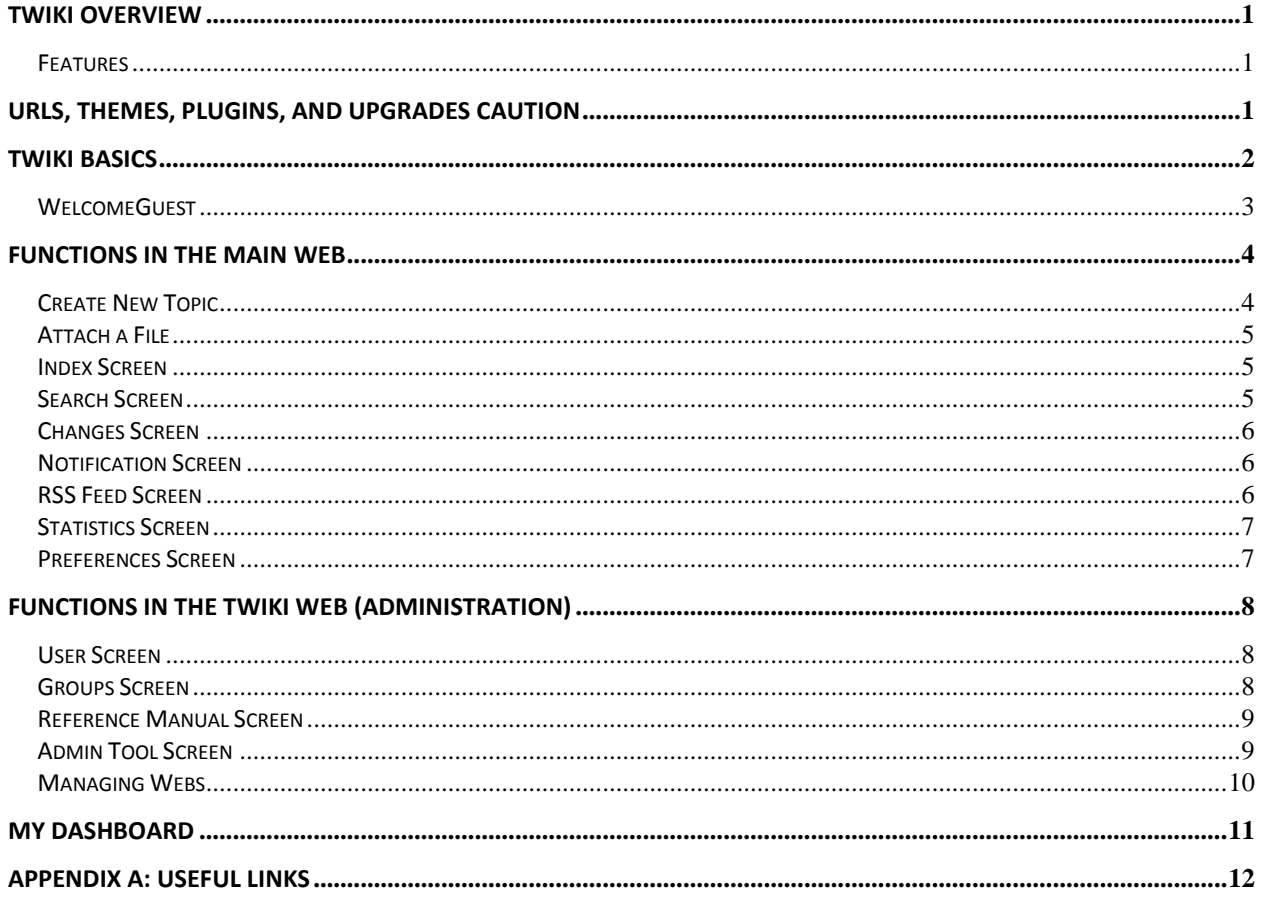

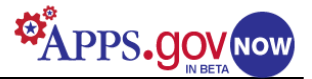

# <span id="page-2-0"></span>**TWiki Overview**

TWiki is a flexible, powerful, easy-to-use wiki for enterprise collaboration and web application platforms. It is a structured wiki, typically used to run project development spaces, document management systems, knowledge bases, and other groupware tools on an intranet, extranet, or the internet.

TWiki is appealing to users because no special programming skills are required to create web applications. Anyone can add content, change what is written, or change the way the content is organized.

Basic TWiki can be used as:

- A whiteboard:
- A document repository;
- A collaborative authoring environment;
- A notebook/scrapbook; or
- A chat room.

### <span id="page-2-1"></span>**Features**

The major organizational elements of a TWiki site are page groupings called webs. Each web can contain an unlimited number of topics, which in turn can contain practically anything: dialogs, images, tabular material, or forms. Any user can create a new topic, but only an authorized administrator can add a new web.

TWiki offers such features as:

- **Revision control:** All changes to pages and attachments are tracked, and previous versions can be recalled.
- **Access control:** Permission settings for groups and users, including read, write, and editing access controls.
- **Page management:** Individual pages can be renamed, moved and deleted through the browser.
- **User management:** Web-based user registration and change of password.
- **Four levels of preferences:** TWiki site-level preferences; preferences for each web; user-level preferences; and, page level preferences.
- Automatic content merging if more than one user edits a page at the same time.
- Full search capability.
- Automatic email notification if the content changes.

Thorough, easily-accessed reference manuals for both administrators and users are included in the tool, as well as embedded tutorials. Because the on-screen how-to information is so comprehensive, this document is focused on building familiarity with the site's structure and options.

*TIP: This document is designed as a quick quide. Please contact the GSA – Citizen Engagement Platform (CEP) Team with any questions.*

# **URLs, Themes, Plugins, and Upgrades Caution**

Certain features of your APPS NOW provisioned TWiki are either pre-set or require that modifications be made by the GSA CNMCE Technical Team. Therefore:

- Your URL will look like this: http://wiki.citizen.apps.gov/yourtwikiname/ At this time, the URL is fixed once the product is provisioned. Future releases may offer more flexibility with Vanity URLs.
- You may not install TWiki upgrades or plugins. This must be done at the host level. *TIP: Please suggest new, interesting Plugins at our Release Blog.*
- If you have a technical or functional question regarding the TWiki product or have a suggestion to make, go to Wiki Help in our [Online Help Forum.](https://citizen.apps.gov/help/viewforum.php?f=43)

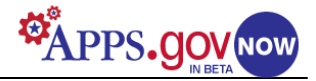

# <span id="page-3-0"></span>**TWiki Basics**

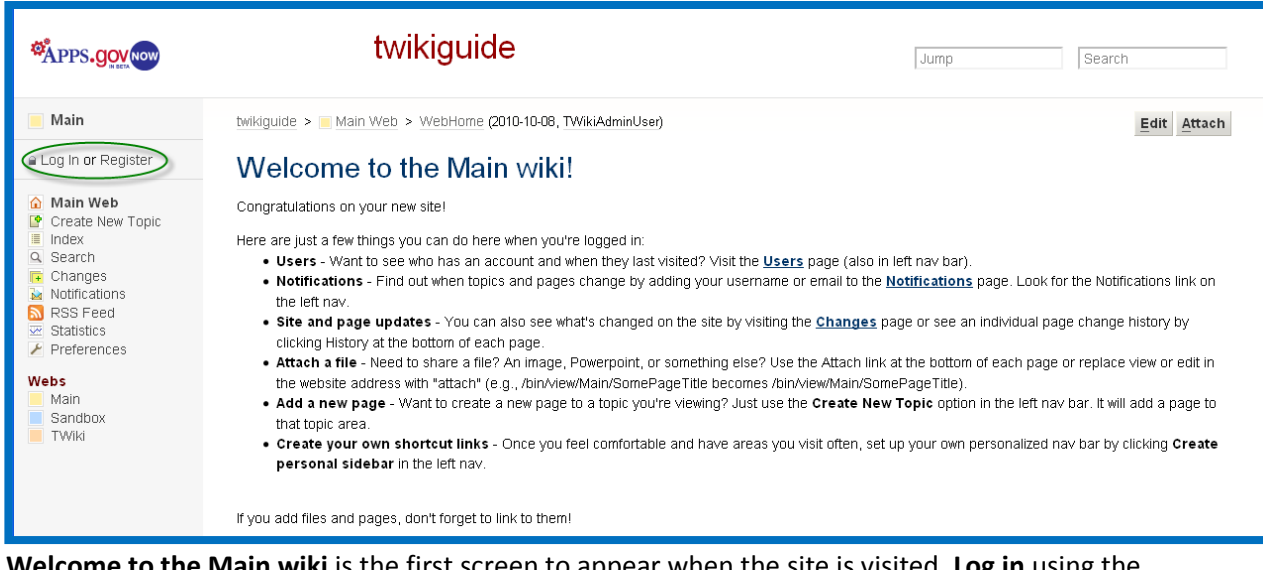

**Welcome to the Main wiki** is the first screen to appear when the site is visited. **Log in** using the administrator name and password assigned during the provisioning process.

*TIP: You cannot change your admin user name, but you can change your password by clicking the TWiki link under Webs in the left menu. Type "ChangePassword" in the search box at the top right corner of the page. Press enter. Choose the ChangePassword link from the list that appears and change your password.*

Following a successful log in, the Welcome screen will appear again. Available webs are listed under **Webs** at the bottom of the navigation menu on the left side of every screen in the site. *Main* is the basic user web; *Sandbox* is a web for experimentation; *TWiki* is a web containing administration tools and extremely detailed technical support material; and *Trash* (which doesn't show until you have logged in) is a repository for any deleted pages or topics. Any new web created by an administrator will also appear in this list.

Scrolling down through this first screen displays a variety of sample formatting ideas.

*TIP: For specific details on how to duplicate and modify these to suit your needs, click TWiki under Webs in the left menu, then select Reference Manual.* 

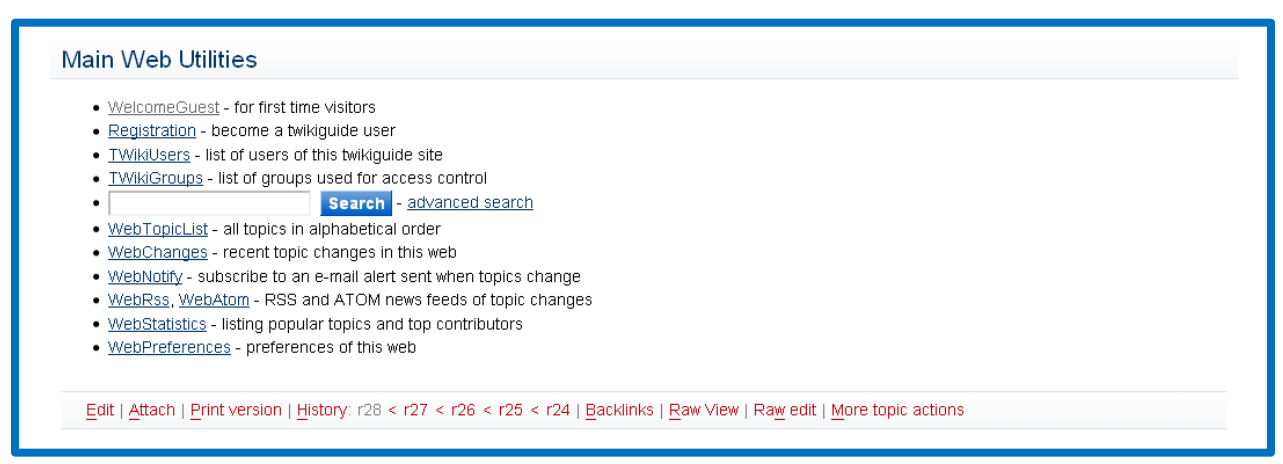

At the end of the first screen, the **Main Web Utilities** menu has links to commonly used pages, and at the bottom is a toolbar (in red) with clickable links for all basic functions. This toolbar appears on every page, and hovering your mouse over a link will display a pop-up explanation. The *WelcomeGuest* link brings up a page that introduces TWiki and offers detailed information on how to perform basic user activities (see next page).

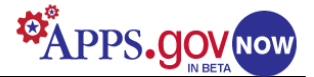

#### <span id="page-4-0"></span>**WelcomeGuest**

On this page, among other things, there are basic instructions on how to edit, create pages, and attach files. After exploring and familiarizing yourself with some of the functions, click **Main** to get back to the Main Web.

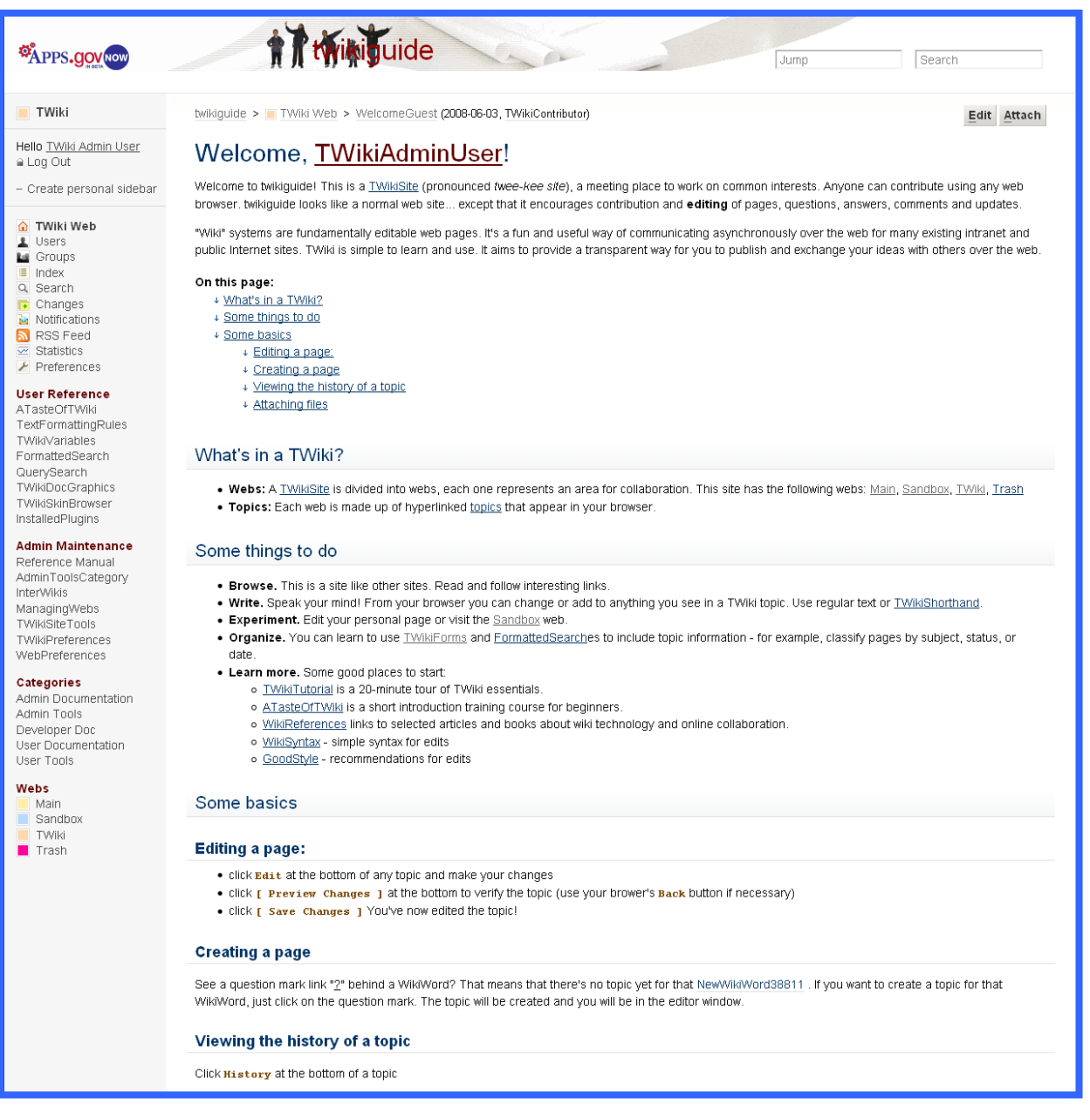

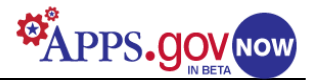

## <span id="page-5-0"></span>**Functions in the Main Web**

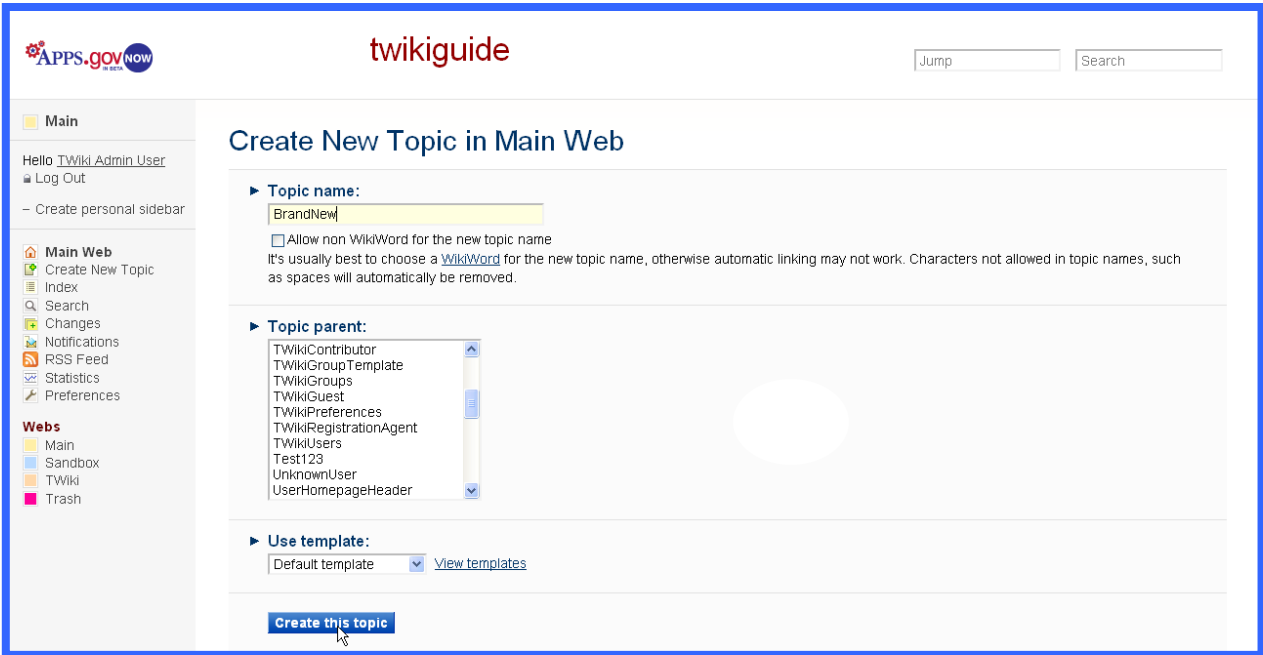

#### <span id="page-5-1"></span>**Create New Topic**

Click on **Create New Topic** in the left menu on the Main Web. The name of the web in which the topic is being created will show in the header.

Enter a topic name, and choose a topic parent and/or template from the drop-down lists. Clicking **Create this topic** will bring up the edit screen.

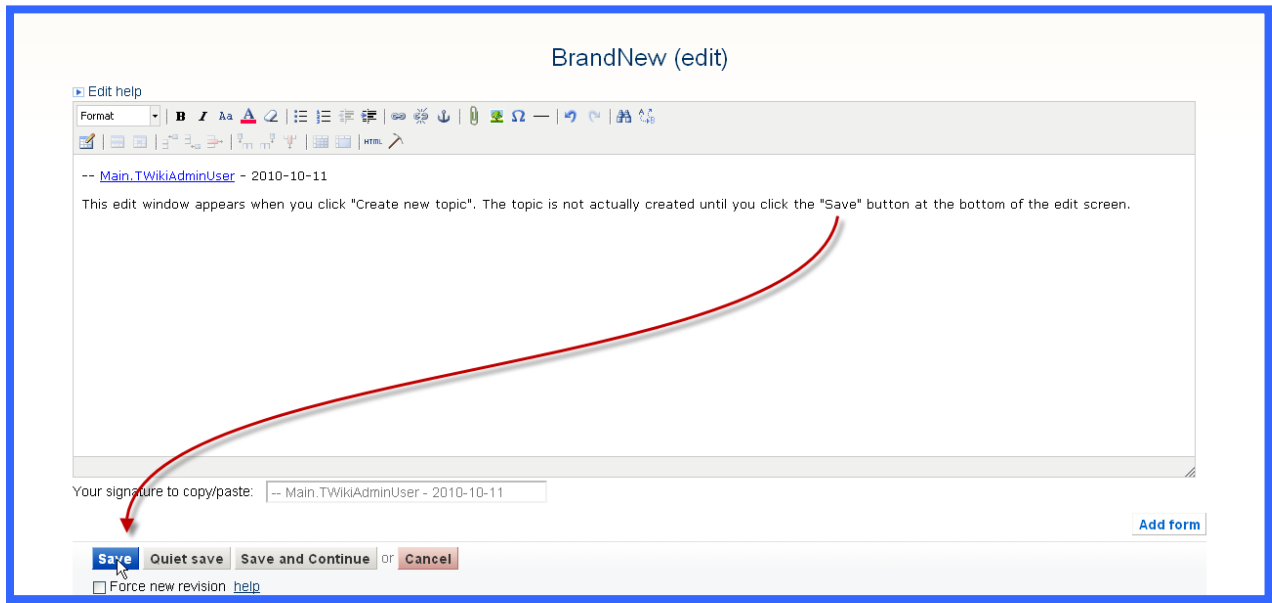

In this (or any) edit screen you can add text, forms, or attachments. A variety of formatting tools are available in a toolbar at the top. Click **Save** to create the topic.

*TIP: Clicking Edit on the toolbar at the bottom of any page brings up this same screen.*

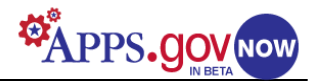

#### <span id="page-6-0"></span>**Attach a File**

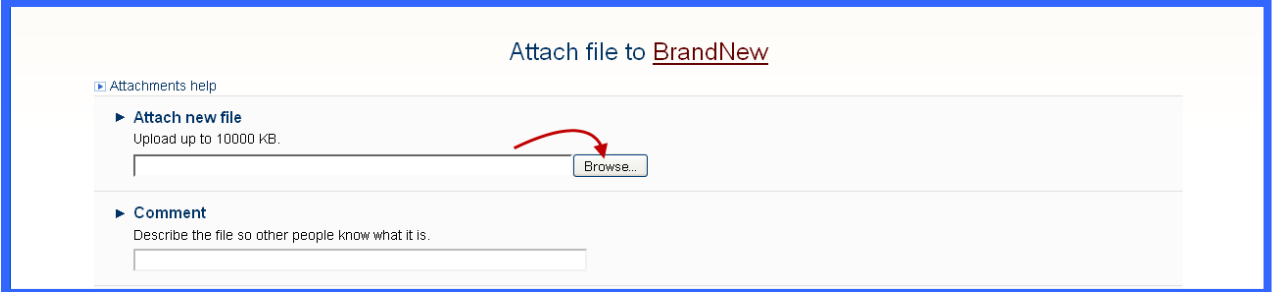

Clicking **Attach** on the bottom toolbar of any open topic brings up a window that allows you to browse for a file to upload, add a descriptive comment, and choose show/not show for the attachment.

The following pages give an overview of the other screens in the **Main** web menu.

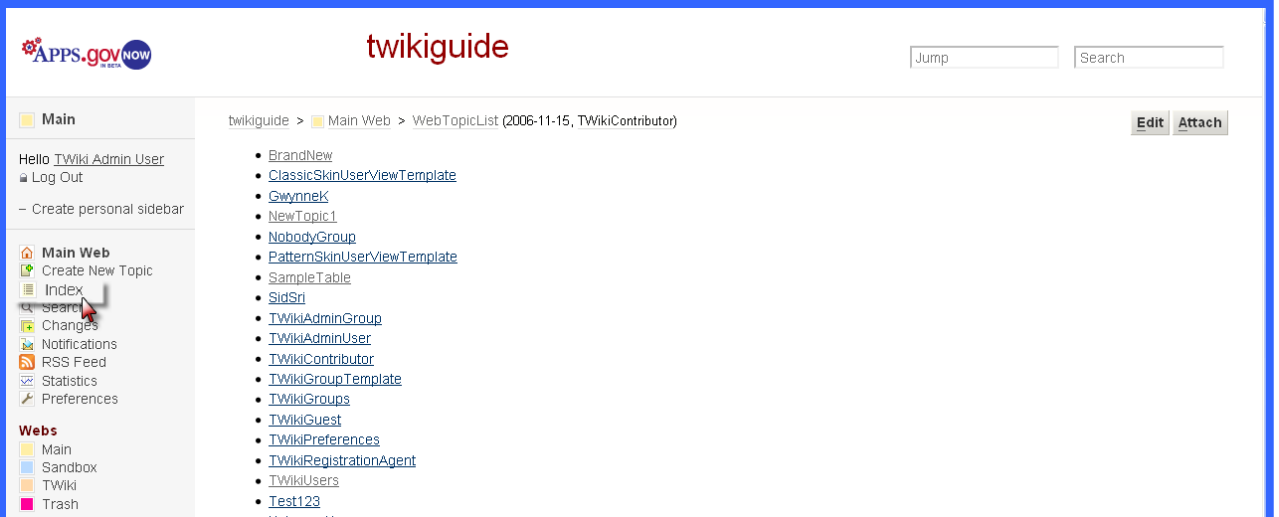

#### <span id="page-6-1"></span>**Index Screen**

Displays a list of all topics on the TWiki site.

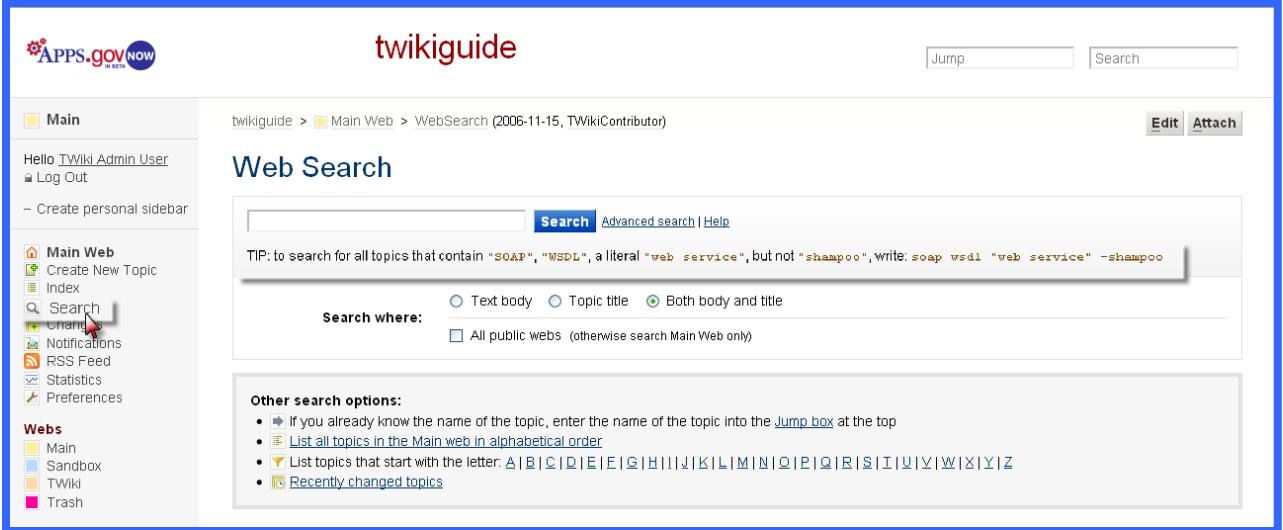

## <span id="page-6-2"></span>**Search Screen**

Allows keyword searches across the entire site or in the Main Web.

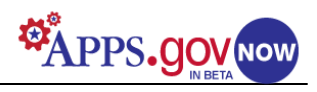

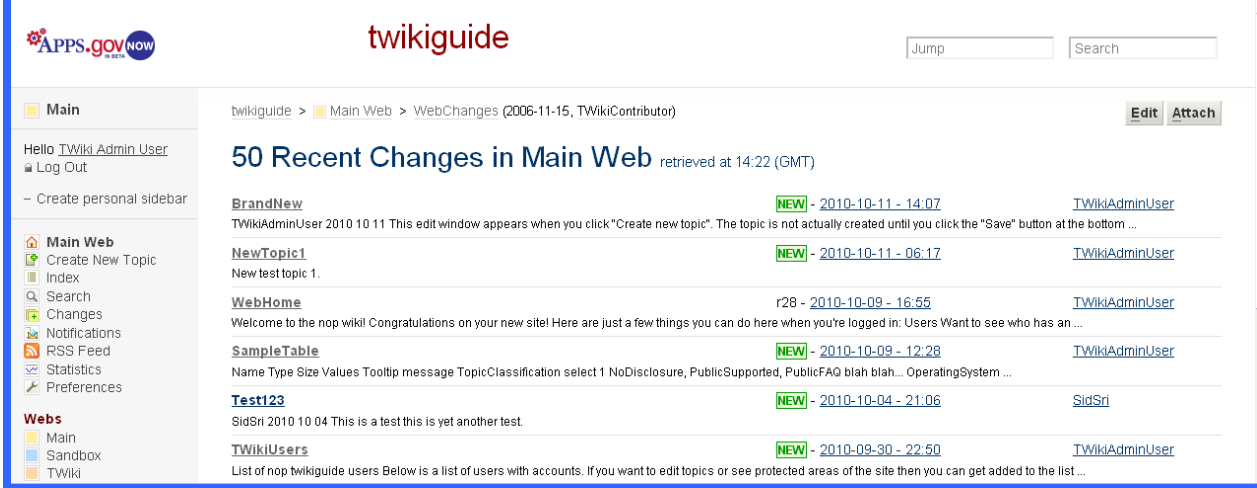

## <span id="page-7-0"></span>**Changes Screen**

Shows any changes that have occurred on the site over specified intervals.

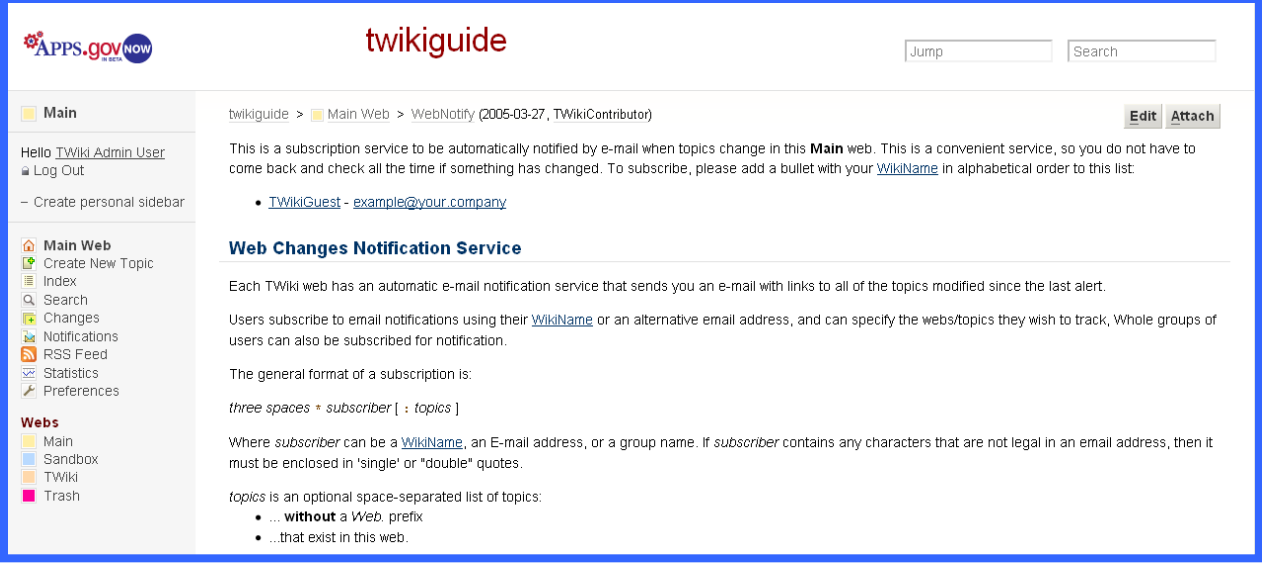

## <span id="page-7-1"></span>**Notification Screen**

Provides instruction and a link that allows a user to subscribe to the email notification function.

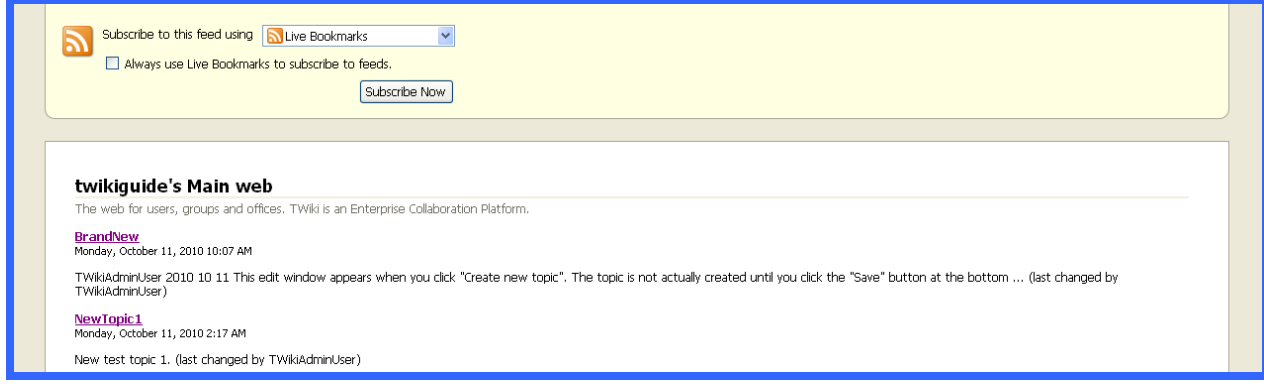

## <span id="page-7-2"></span>**RSS Feed Screen**

Provides users a list of RSS feed-enabled topics.

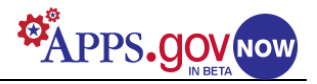

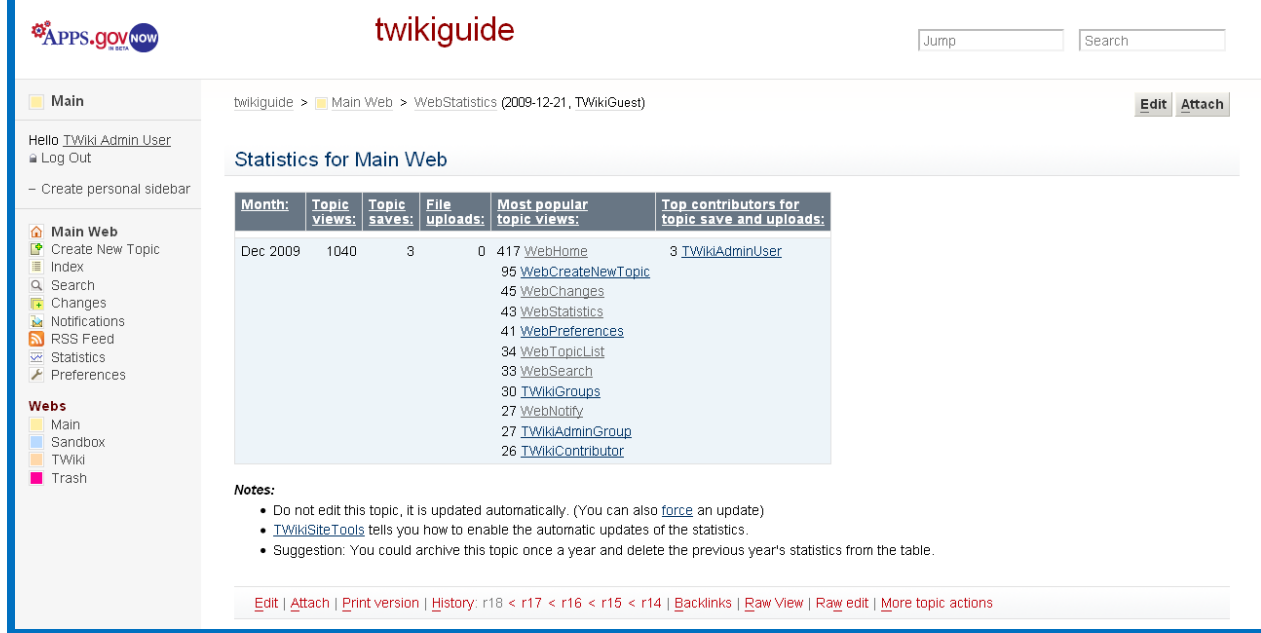

#### <span id="page-8-0"></span>**Statistics Screen**

Presents a variety of basic usage statistics, sorted by web name.

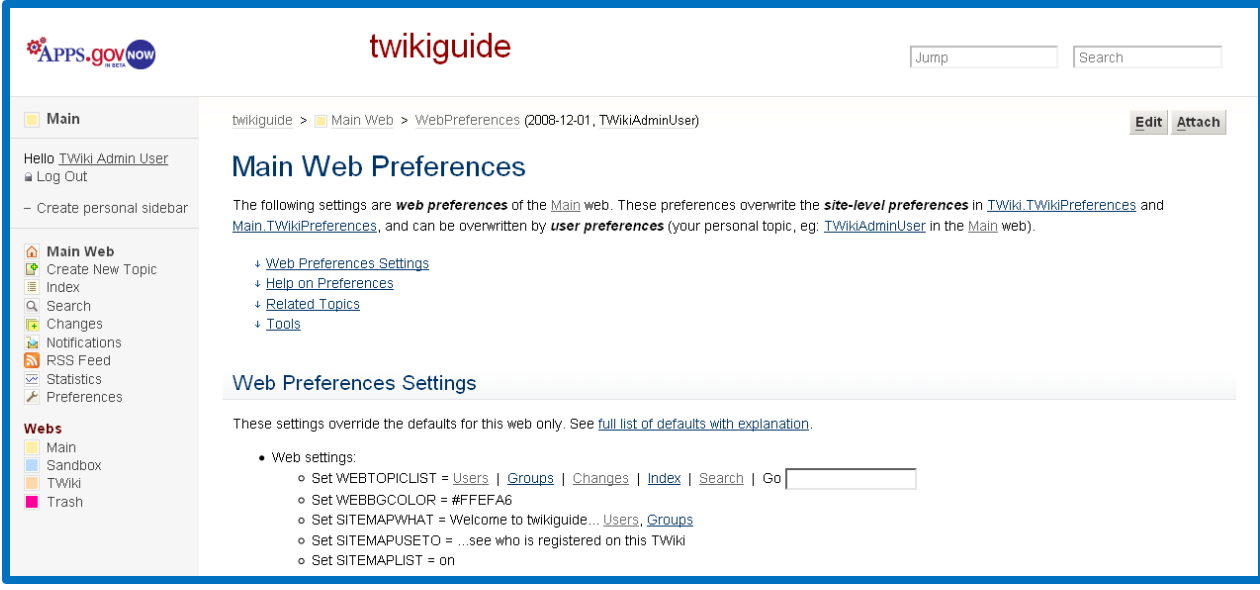

## <span id="page-8-1"></span>**Preferences Screen**

Clicking this link in any left menu will open the **Web Preferences** screen for the active web. Web-specific preferences will override site-level preferences set elsewhere, and can be overridden by individually-set user preferences.

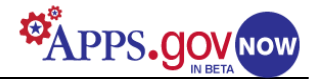

# <span id="page-9-0"></span>**Functions in the TWiki Web (Administration)**

To access the administrative functions, and links to the reference manuals, click **TWiki** under **Webs** on the left navigation menu.

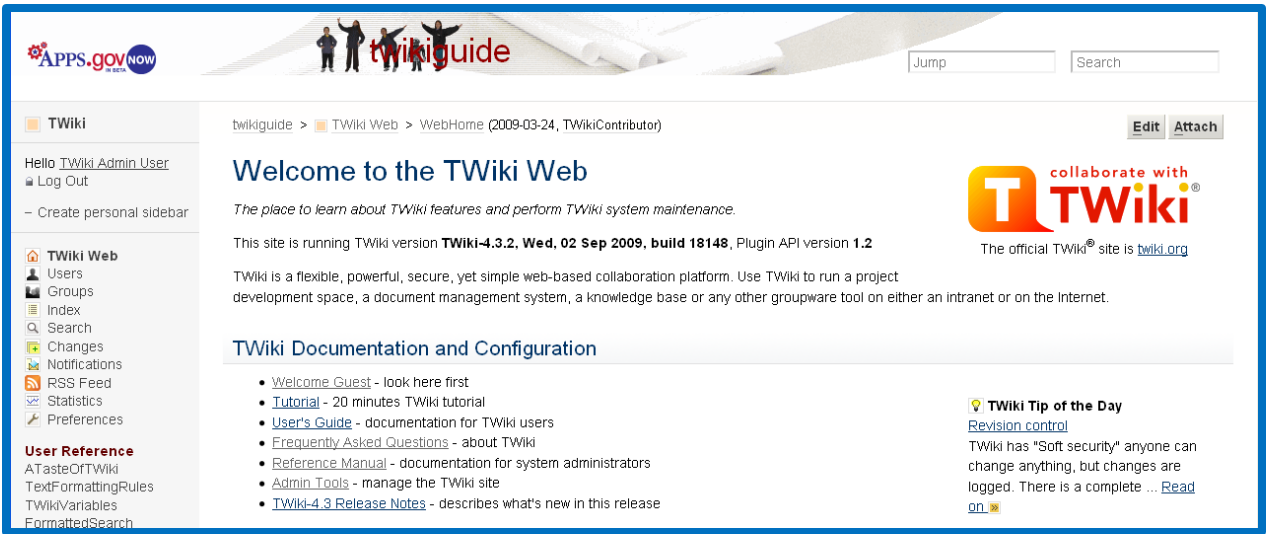

This brings up the TWiki web home page, which has links to a short tutorial, FAQs, a user's guide, how-to documentation, and an administration tools page. Discussions of the tools and screens exclusive to this web follow.

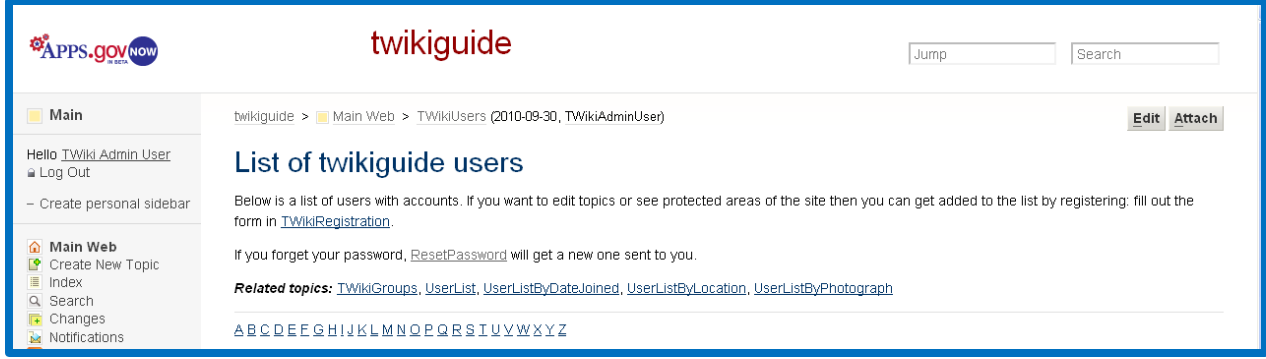

#### <span id="page-9-1"></span>**User Screen**

The TWiki user page displays an alphabetical list of the registered users.

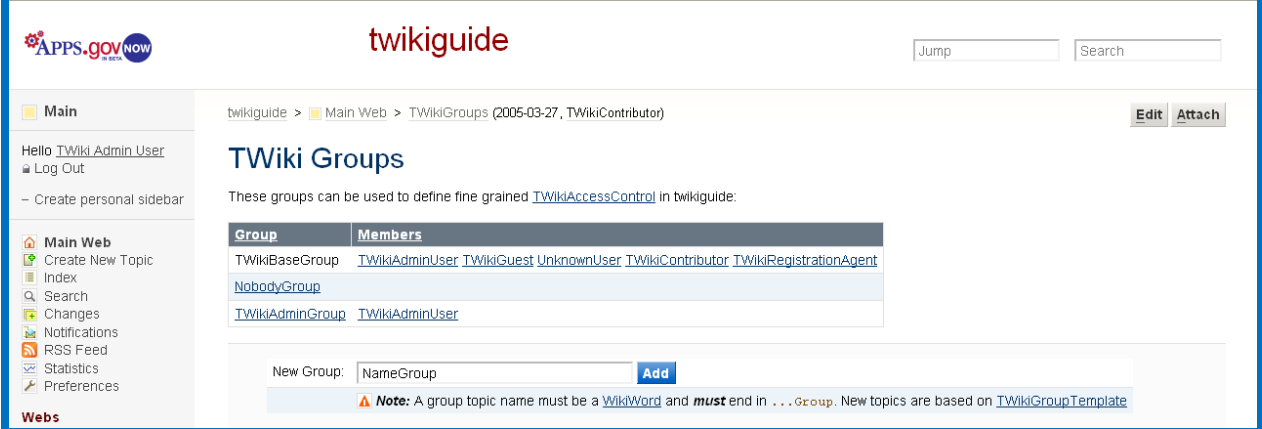

#### <span id="page-9-2"></span>**Groups Screen**

This page shows a list of all defined groups and presents a box for adding a new group. Clicking the **TWikiAccessControl** link brings up a multi-page window with instructions for managing group and user access permissions. Scroll to find detailed information.

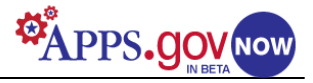

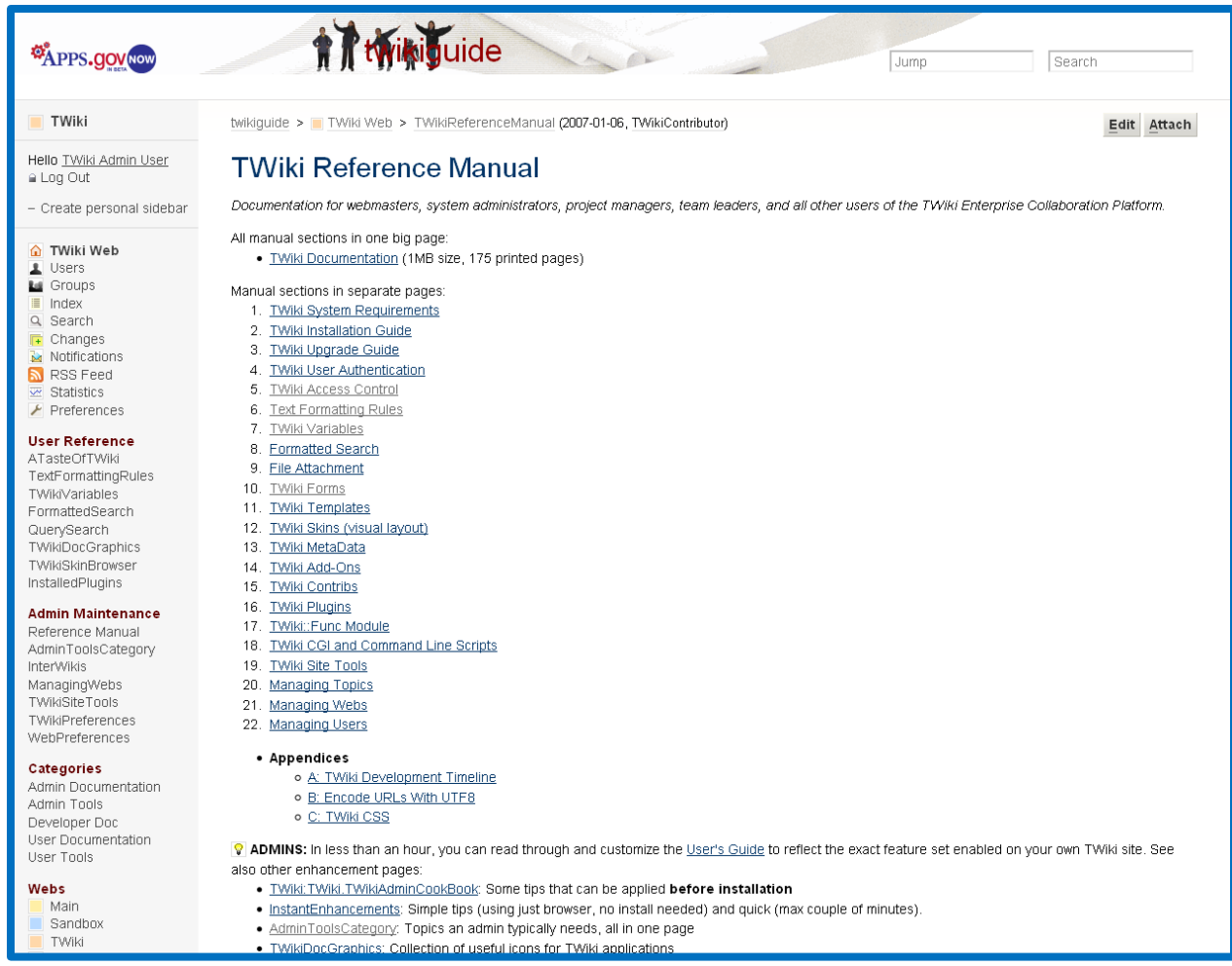

## <span id="page-10-0"></span>**Reference Manual Screen**

The reference manual page presents a list of topics, set up as links, giving detailed information on all aspects of managing and using a TWiki site.

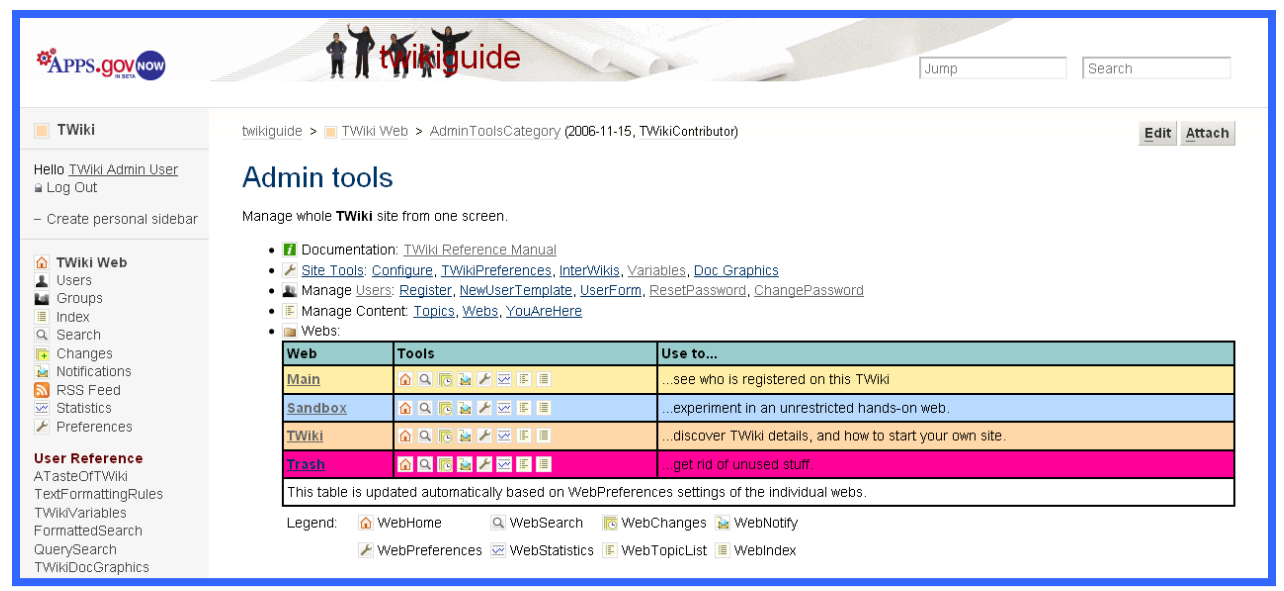

#### <span id="page-10-1"></span>**Admin Tool Screen**

This screen offers a table with most administrative tools in a central location. Scrolling reveals lists of tool categories and available plugins.

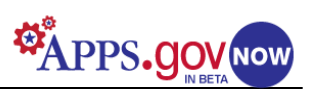

## <span id="page-11-0"></span>**Managing Webs**

On this screen you can set permissions, rename, delete, or add a new web.

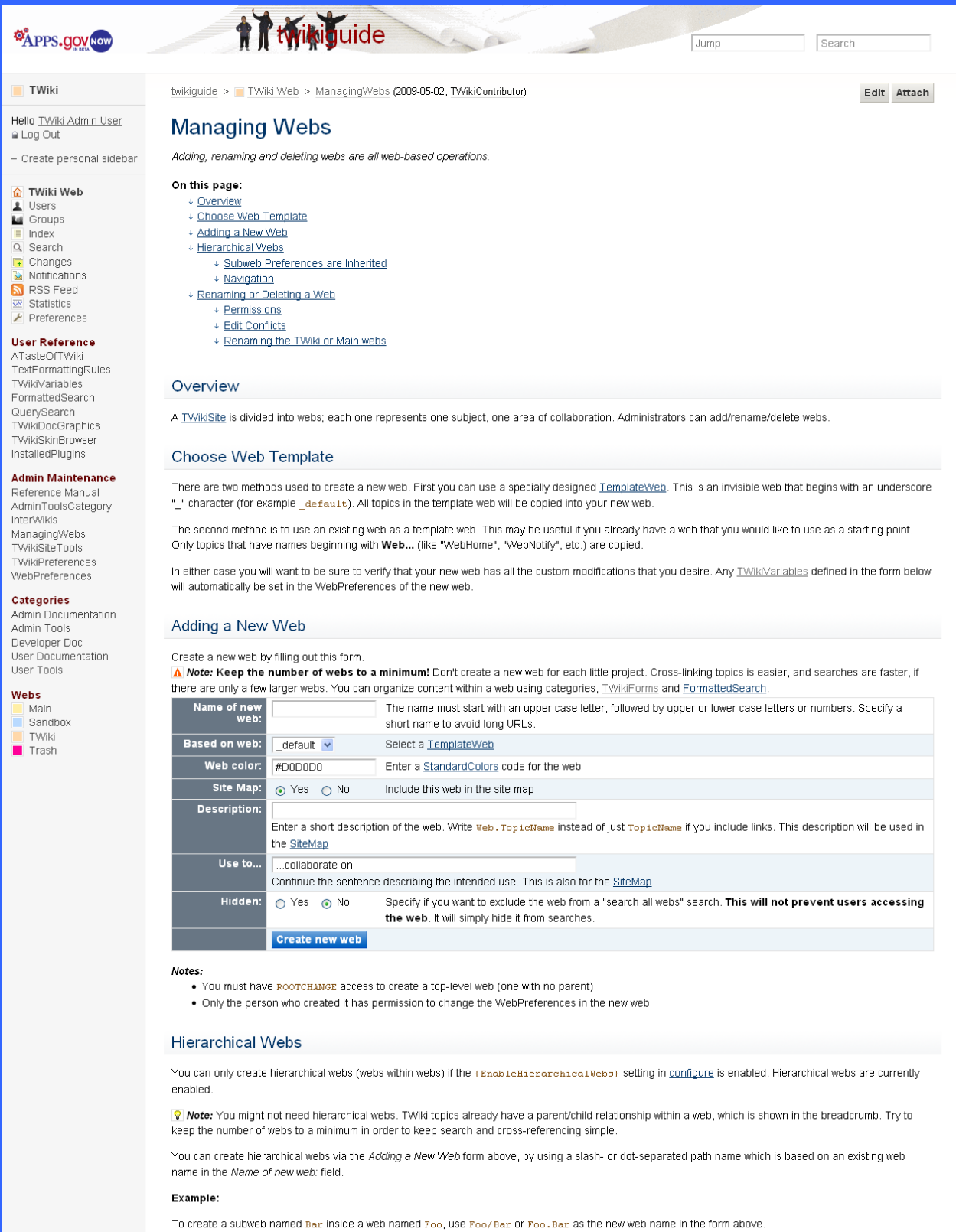

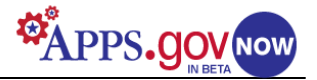

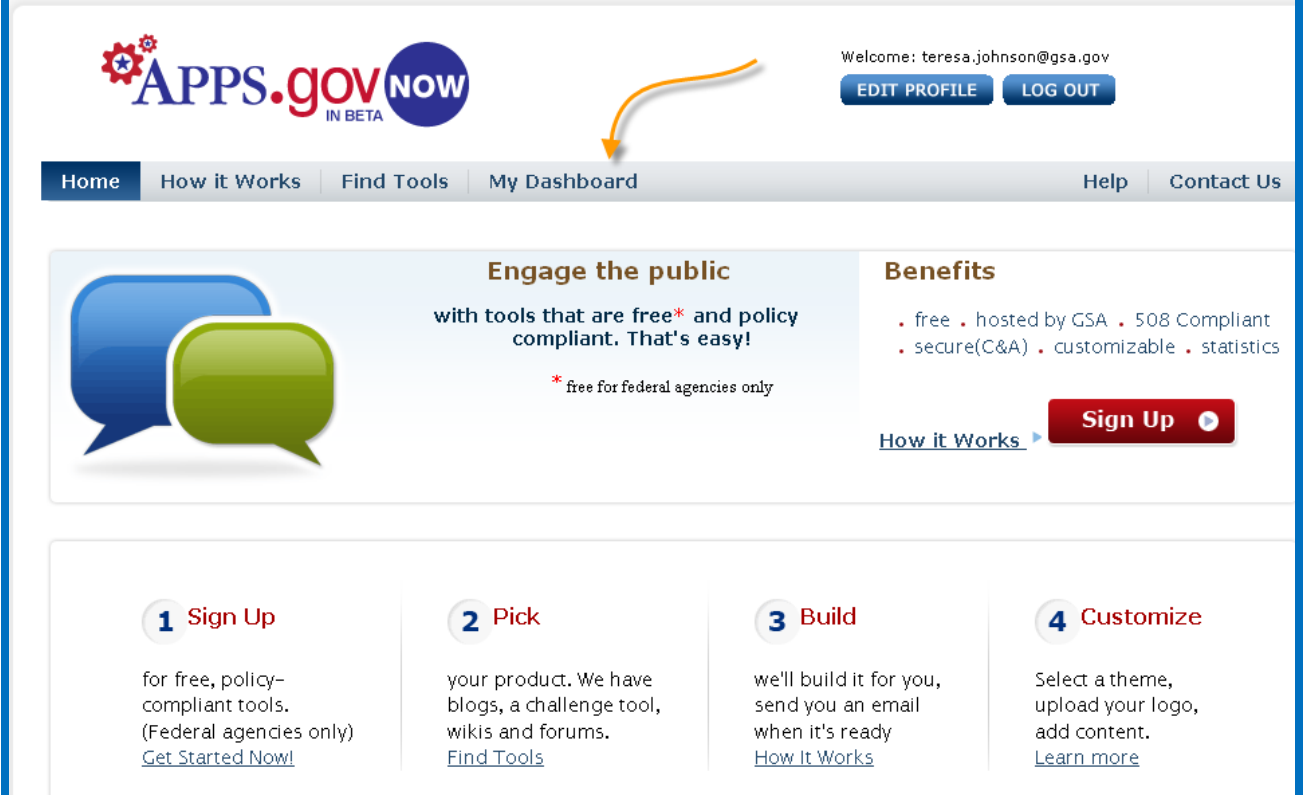

# <span id="page-12-0"></span>**My Dashboard**

The *My Dashboard* tab will only appear on the Storefront after a product has been provisioned through APPS.gov Now a[t https://citizen.apps.gov/index.php.](https://citizen.apps.gov/index.php)

This Storefront tab allows a system administrator access to a summary of provisioned products. From here you can view a variety of statistics and application metric graphs by clicking the "Go To My Metrics" link at the right of each listed product (see below).

*NOTE: These graphs may change in upcoming 2010 releases.*

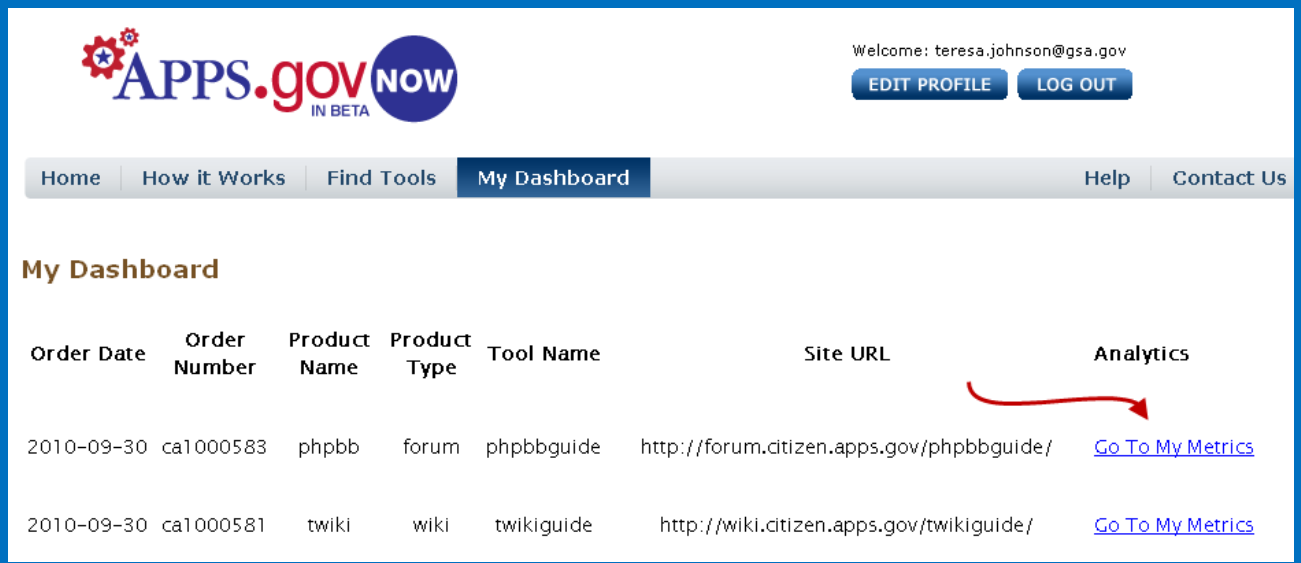

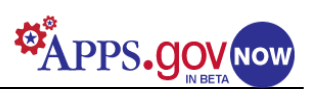

# <span id="page-13-0"></span>**Appendix A: Useful Links**

[http://TWiki.org/cgi-bin/view/TWiki/TWikiTutorial](http://twiki.org/cgi-bin/view/TWiki/TWikiTutorial) Step-by-step, hands-on tutorial